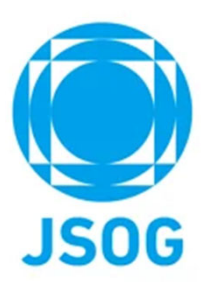

## **研修会開催申請システム 申請者向け操作⼿順書**

2023年1⽉公益社団法人 日本産科婦人科学会

Copyright © 日本産科婦人科学会 All rights reserved.

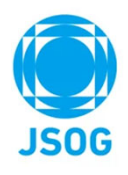

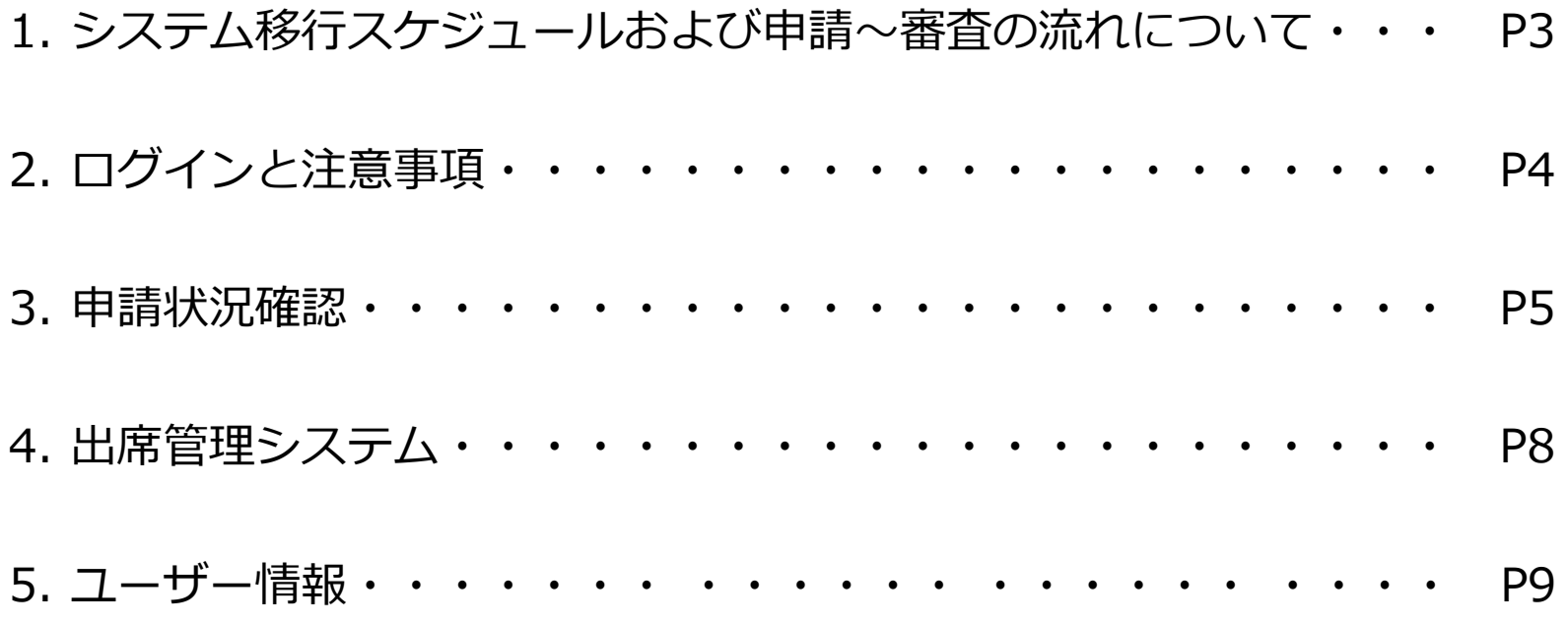

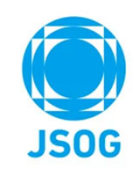

# **1.システム移⾏スケジュールおよび申請〜審査の流れについて**

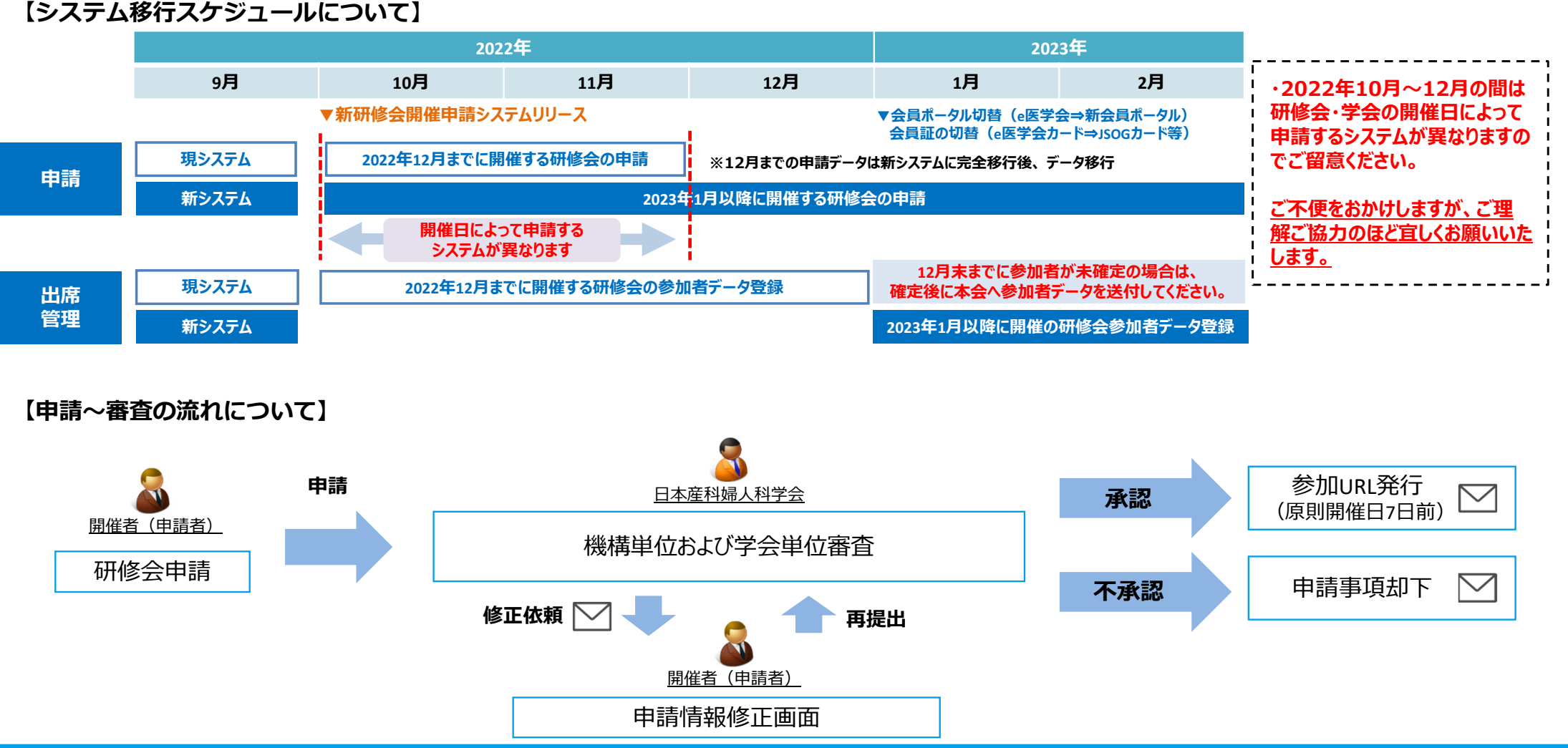

Copyright © 日本産科婦人科学会 All rights reserved.  $\sim$  3  $>$ 

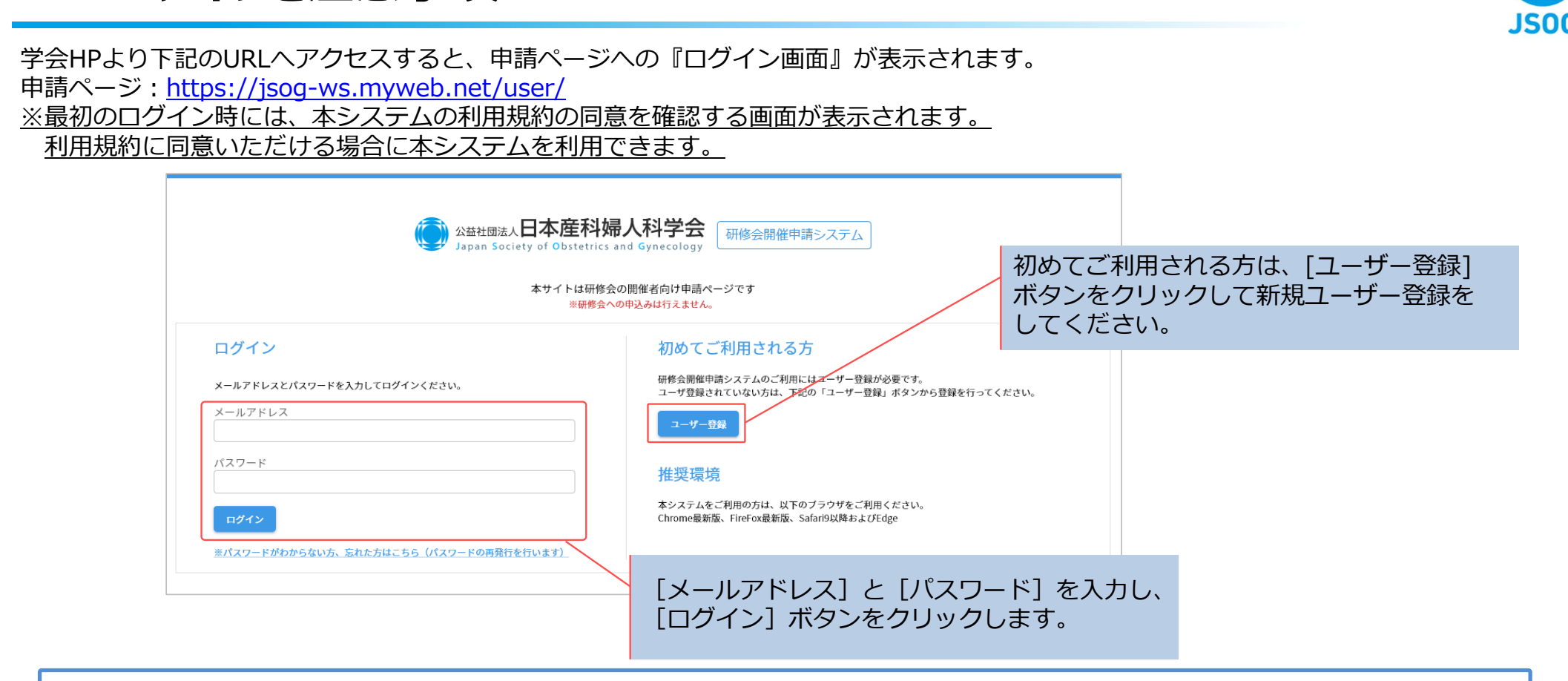

ご注意下さい

**2.ログインと注意事項**

本システムはインターネット上で動作するシステムとなり、セキュリティ上の観点から30分間何も操作しなかった場合、強制的にログアウトします。

⻑時間ご利⽤にならない場合や、データ操作中に⻑時間放置された場合、途中の作業が無効となりますのでご注意下さい。

Copyright © 日本産科婦人科学会 All rights reserved.  $\leq 4$  >

## **3-1.申請状況確認**

ログイン後、『申請状況確認』ページが表⽰されます。

 なお、現システムで⾏っている2022年12⽉31⽇まで開催の研修会等の申請情報については、2023年1⽉中にデータを本システムに移行致します。

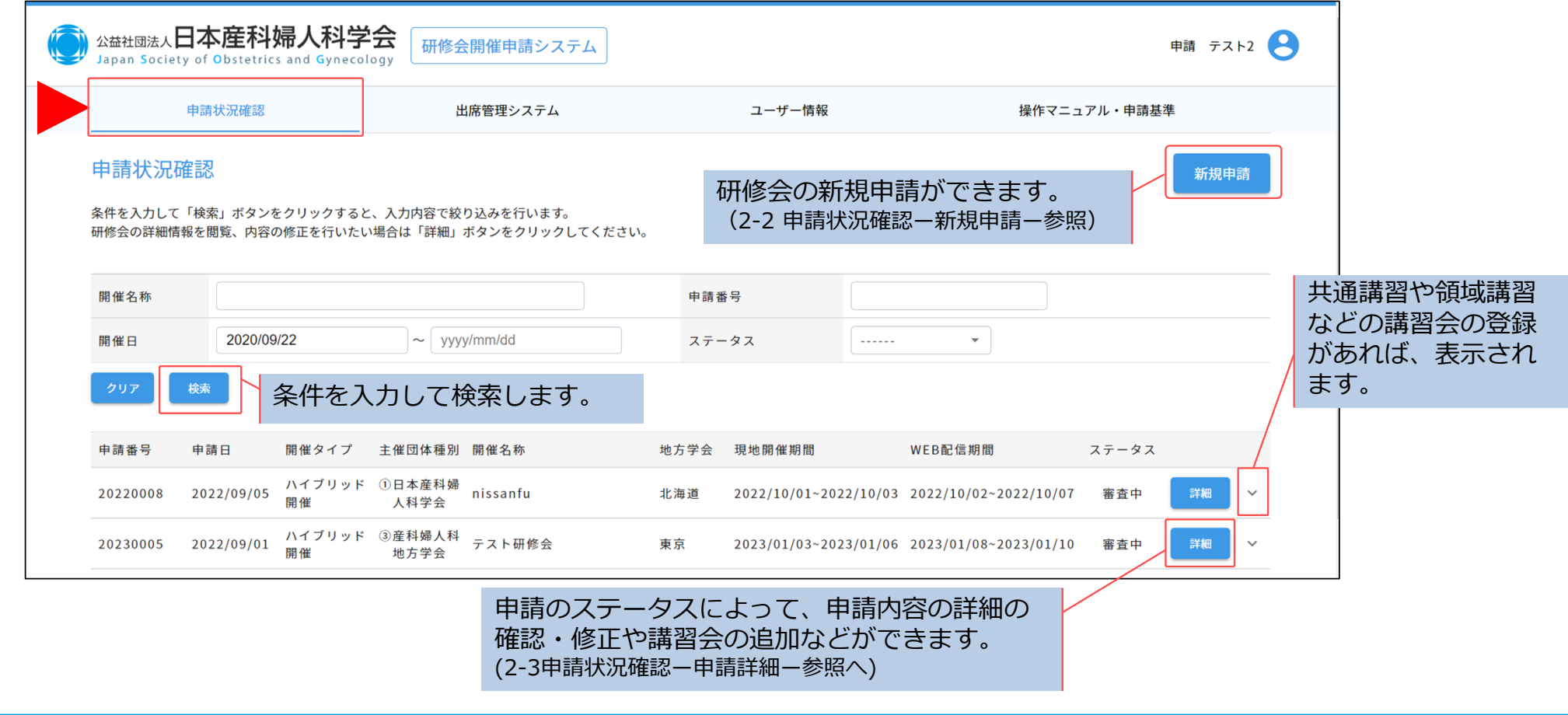

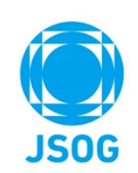

### **3-2.申請状況確認 ー新規申請ー**

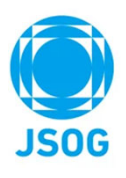

『申請状況確認』ページの「新規申請」ボタンをクリックすると、研修会の新規申請ができます。※開催日の4週間未満は原則初回申請不可となります。

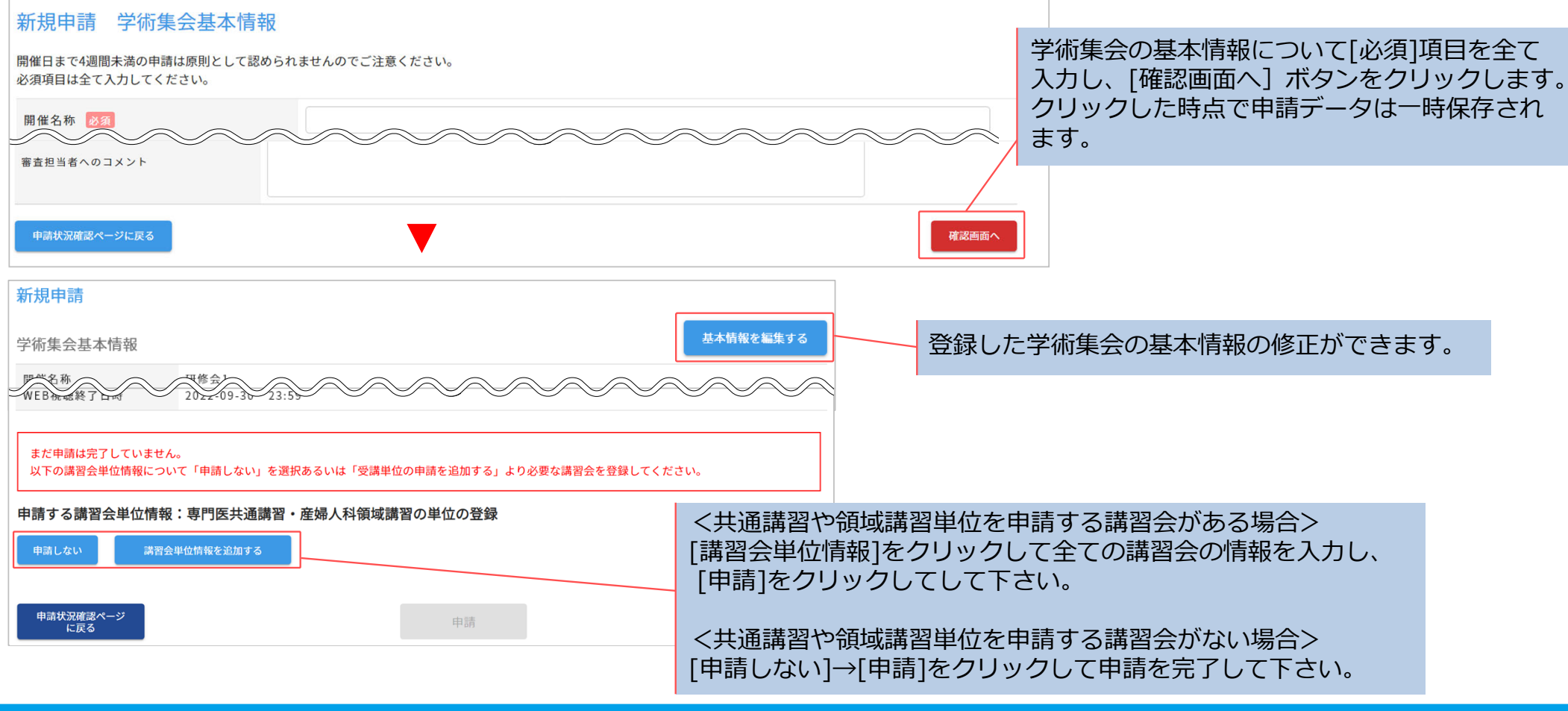

#### **3-3.申請状況確認 ー申請詳細ー**

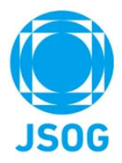

『申請状況確認』ページに表⽰されている申請の「詳細」ボタンをクリックすると、申請内容の詳細の確認ができます。また、ステータスが「未申請」「要修正」の場合、申請内容の修正、共通講習や領域講習単位を申請する講習会を追加・削除ができます。ステータスが「審査中」「承認」「不承認」「取り下げ」になると修正や追加・削除は出来ませんのでご注意ください。

未申請:学術集会の基本情報や講習会情報を全て登録し、[申請]ボタンで申請を完了してください。 要修正:修正コメントを確認し、申請内容を修正して[修正を申請]ボタンで再申請してください。 審査中、承認、不承認、取り下げ;申請内容の参照のみが可能です。

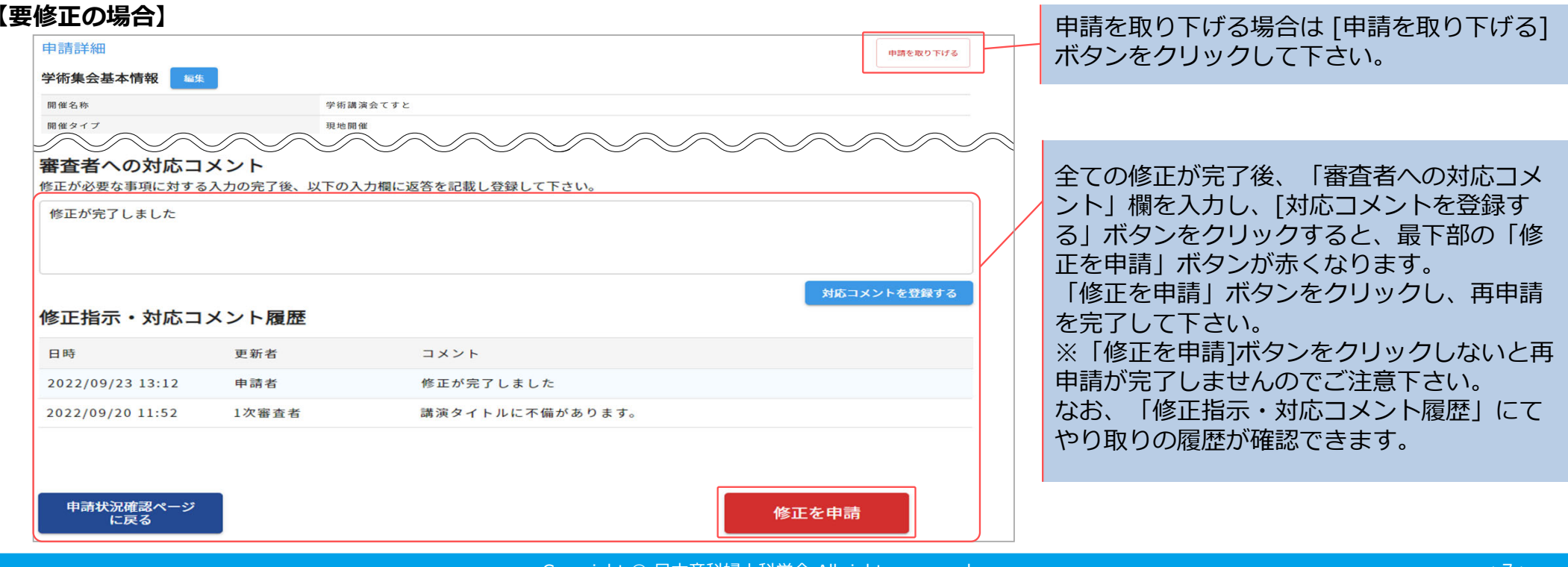

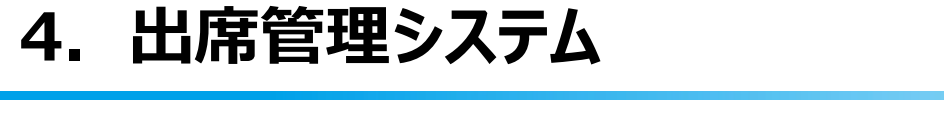

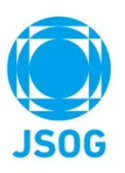

画⾯上部のタブの「出席管理システム」をクリックすると『出席管理システム』ページへ移動します。出席管理システムの操作手順は『操作手順書・運用指針等』より【出席管理システム操作手順書】をご参照ください。

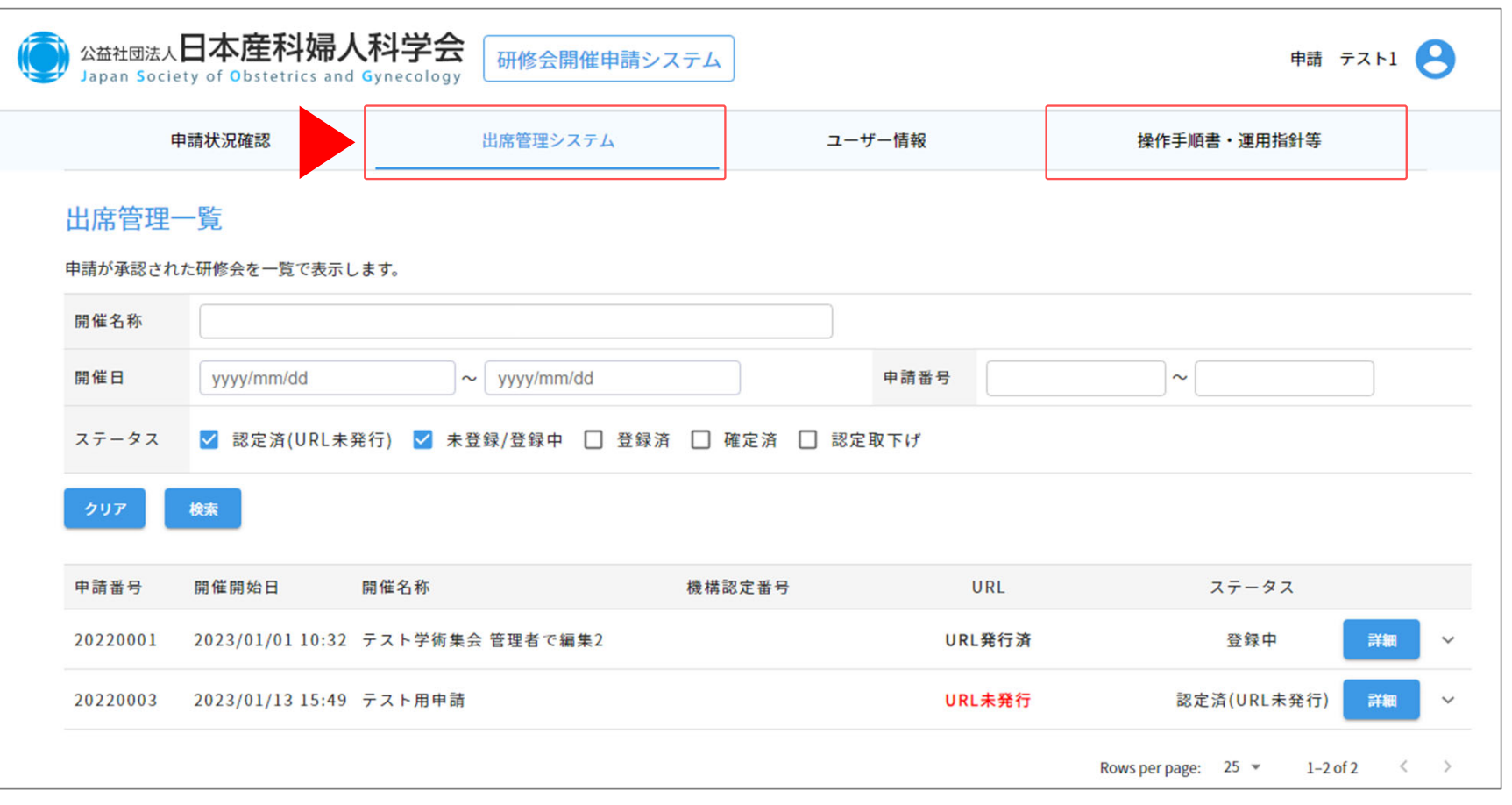

Copyright © ⽇本産科婦⼈科学会 All rights reserved. < 8 <sup>&</sup>gt;

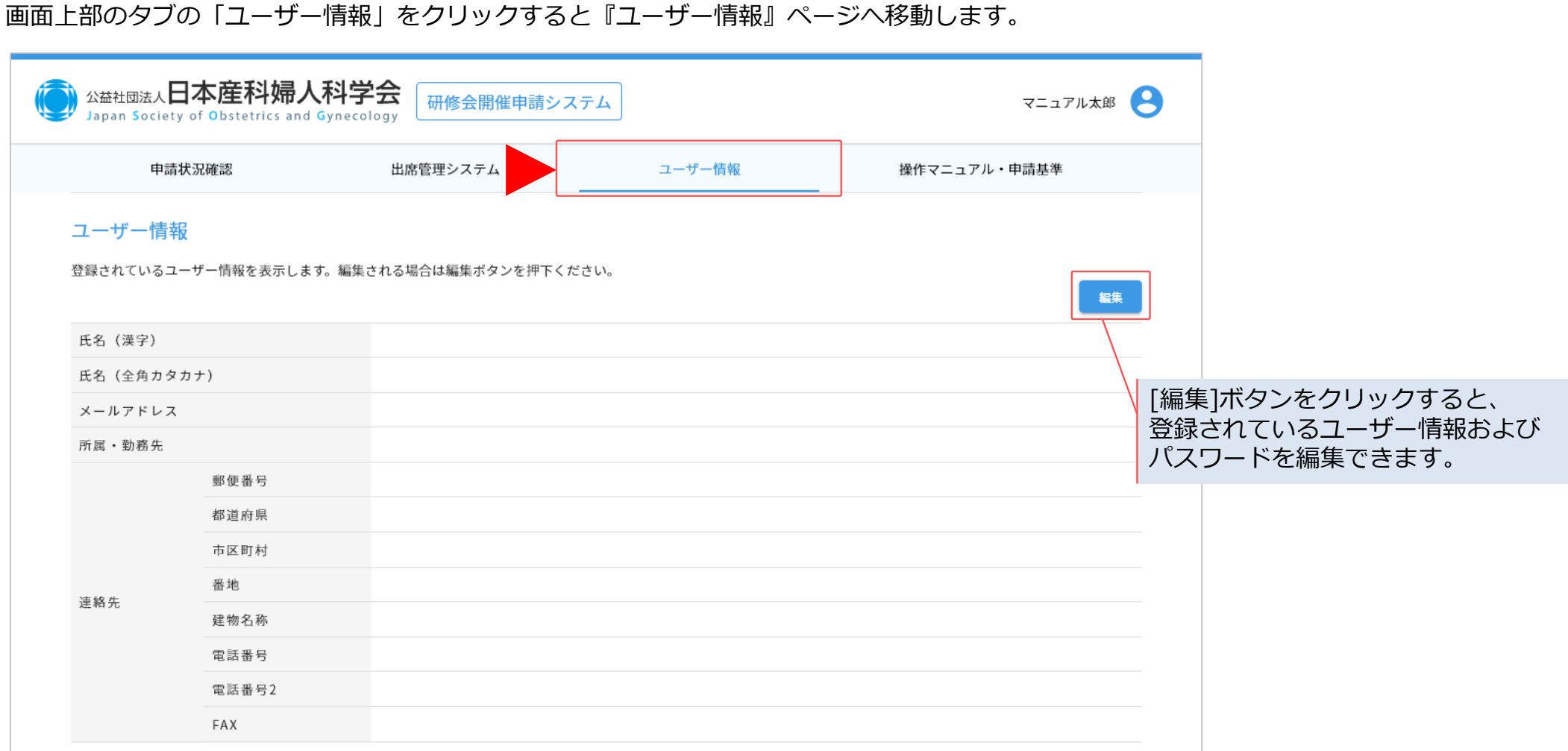

**5.ユーザー情報**

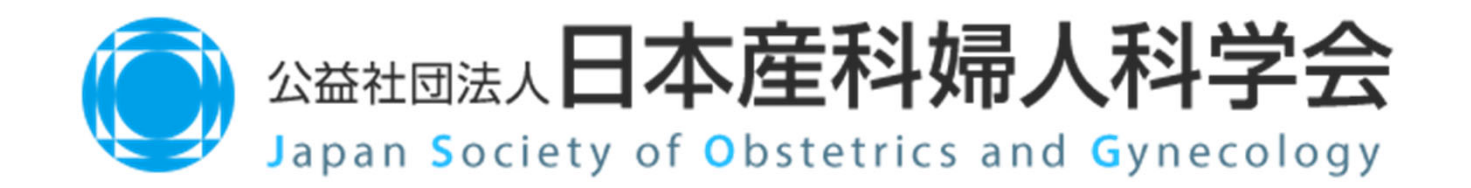

Copyright © 日本産科婦人科学会 All rights reserved.